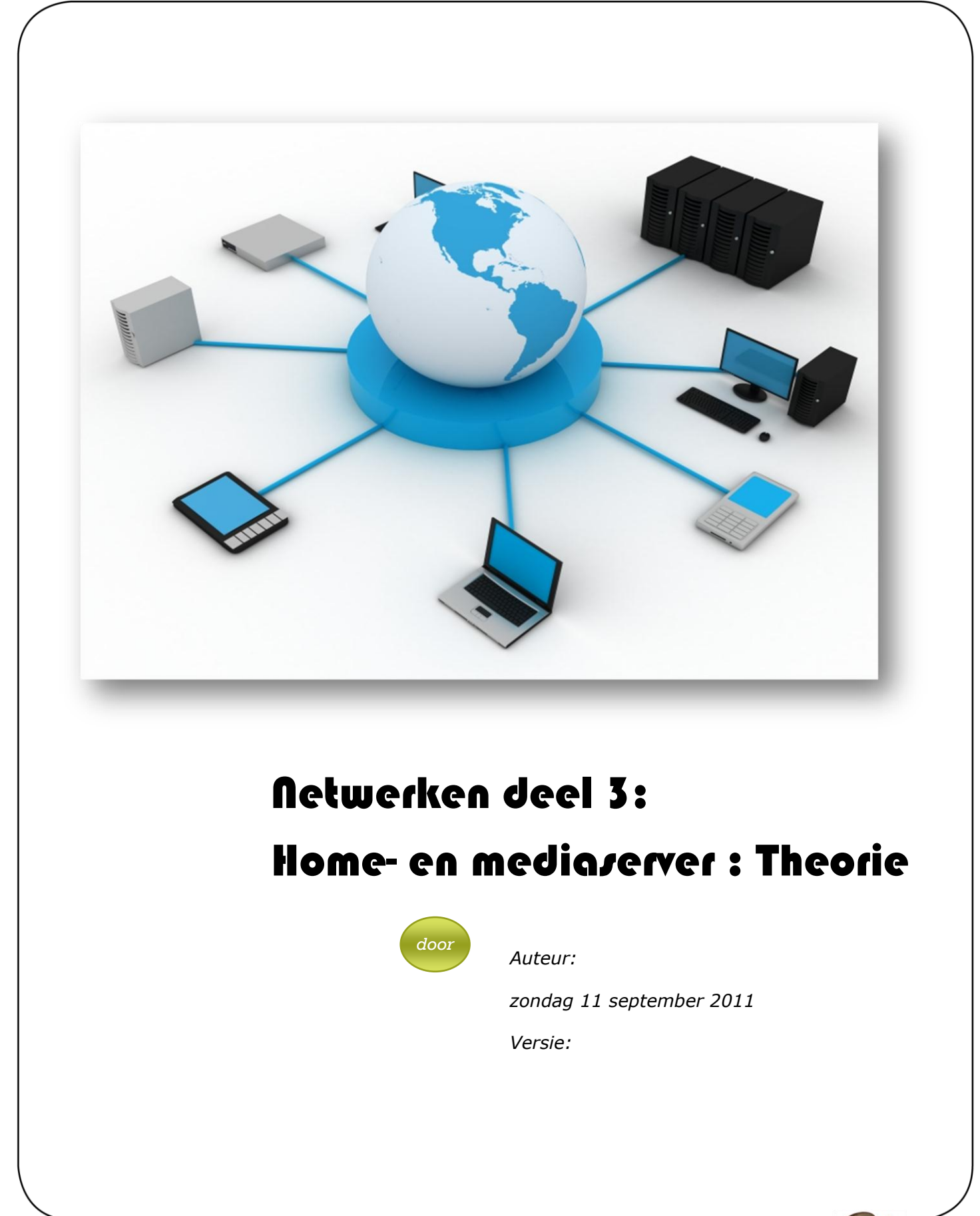

SAT Volwassenenonderwijs overdag en 's avonds

Informatica Talen Nederlands voor anderstaligen Bedrijfsbeheer Koken Mode Vlaamse Gebarentaal

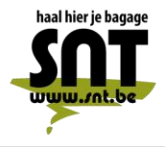

Arsenaalstraat 4 8000 Brugge 050 33 76 69 adm@snt.be

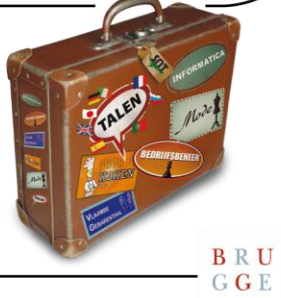

 $\begin{array}{c} \textbf{B} \ \textbf{R} \ \textbf{U} \\ \textbf{G} \ \textbf{G} \ \textbf{E} \end{array}$ 

# U gaat akkoord met ...

Deze cursus wordt u aangeboden door de Vrienden van de SNT, vzw, in samenwerking met de auteur(s). Als u deze cursus volgt, betekent dit dat u akkoord gaat met het volgende:

- De auteur(s) van deze cursus heeft (hebben) alles in het werk gesteld om een juiste werkwijze voor te stellen en eventuele bijhorende oefenprogramma's zowel geprint of digitaal in staat van goede werking en virusvrij te houden.
- Geen enkel geheel of gedeelte van software aanwezig op de SNT-schoolcomputers mag in enige vorm of op enige wijze worden gekopieerd of opgeslagen naar/op enig welke gegevensdrager zonder uitdrukkelijke voorafgaande toestemming van de onderwijzende SNT-informaticaleerkracht bevoegd voor deze cursus.
- Geen enkel geheel of gedeelte van software mag in enige vorm of op enige wijze worden gekopieerd of opgeslagen naar/op enig welke gegevensdrager van de SNT-schoolcomputers zonder uitdrukkelijke voorafgaande toestemming van de onderwijzende SNTinformaticaleerkracht bevoegd voor deze cursus. Het gebruik van de SNT-internet toegang wordt uitsluitend toegelaten met betrekking tot de theorie of oefeningen van voorliggende cursus en enkel zoals door de leerkracht aangegeven en afgebakend. Enkel legale internet downloads/uploads die gebeuren op vraag van de leerkracht in het kader van deze lessen horend bij deze cursus zijn toegelaten. Meervoudig internetmisbruik leidt tot uitsluiting.
- De vzw, het Centrum voor Volwassenenonderwijs Stedelijke Nijverheids- en Taalleergangen, de auteur(s), de Inrichtende Macht, in casu Stad Brugge, zijn geenszins aansprakelijk in geval de gebruiker van deze cursus en/of eventueel bijhorend oefenmateriaal schade zou lijden aan zijn computerapparatuur of programmatuur die voortvloeit uit enige fout die in het aangeboden materiaal zou kunnen voorkomen.
- Alle rechten voorbehouden. Niets uit deze uitgave mag verveelvoudigd, opgeslagen in een geautomatiseerd gegevensbestand of openbaar worden gemaakt in enige vorm of op enige wijze, hetzij elektronisch, mechanisch, door fotokopieën, opnamen of enige andere manier, zonder voorafgaande schriftelijk toestemming van de uitgever en auteur. De enige uitzondering die hierop bestaat is dat eventuele programma's en door de gebruiker in te typen voorbeelden mogen worden ingevoerd, opgeslagen en uitgevoerd op een computersysteem, zolang deze voor privé-doeleinden worden gebruikt, en niet bestemd zijn voor reproductie of publicatie.

# Evaluaties aan de SNT

Voor de evaluatie van uw leervorderingen gebruikt SNT een systeem van "Permanente Evaluatie".

Permanente Evaluatie betekent dat u punten "verdient" gedurende het semester, terwijl u een oefening maakt tijdens de les of op het leerplatform. Concreet betekent dit dat "het eindexamen" wordt vervangen door één of meerdere taken tijdens de lesweken.

Tijdens een permanent evaluatiemoment controleert de leerkracht of u de leerstof voldoende beheerst en krijgt u een score toegewezen (0 tem 3).

*Scorewijzer*

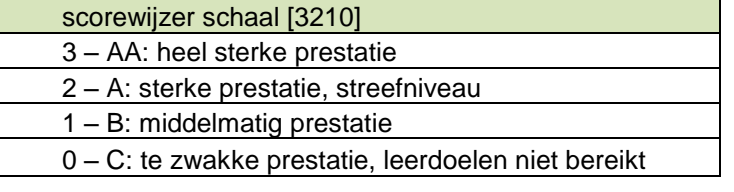

Op het einde van het semester wordt de totale gemiddelde score berekend en via een transformatieschaal omgezet naar een percentage.

#### *Transformatietabel*

Bovenste getal is de gemiddelde behaalde score volgens de scorewijzer. Onderste getal is de gemiddelde score getransformeerd naar een percentage op 100.

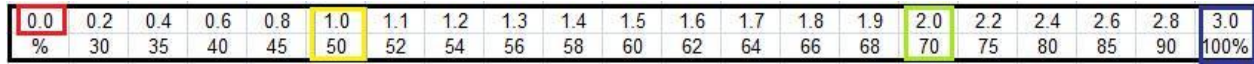

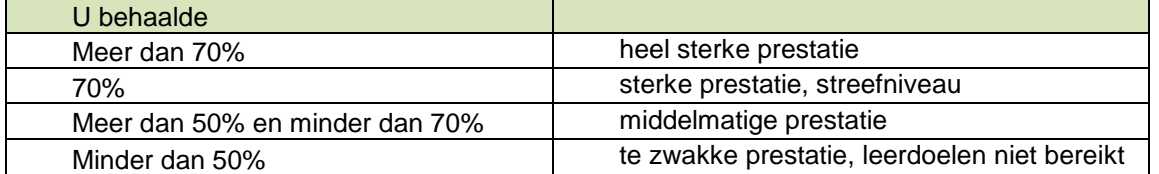

Indien u nog vragen hebt, aarzel niet om contact op te nemen met uw SNT-leerkracht.

# **Inhoud**

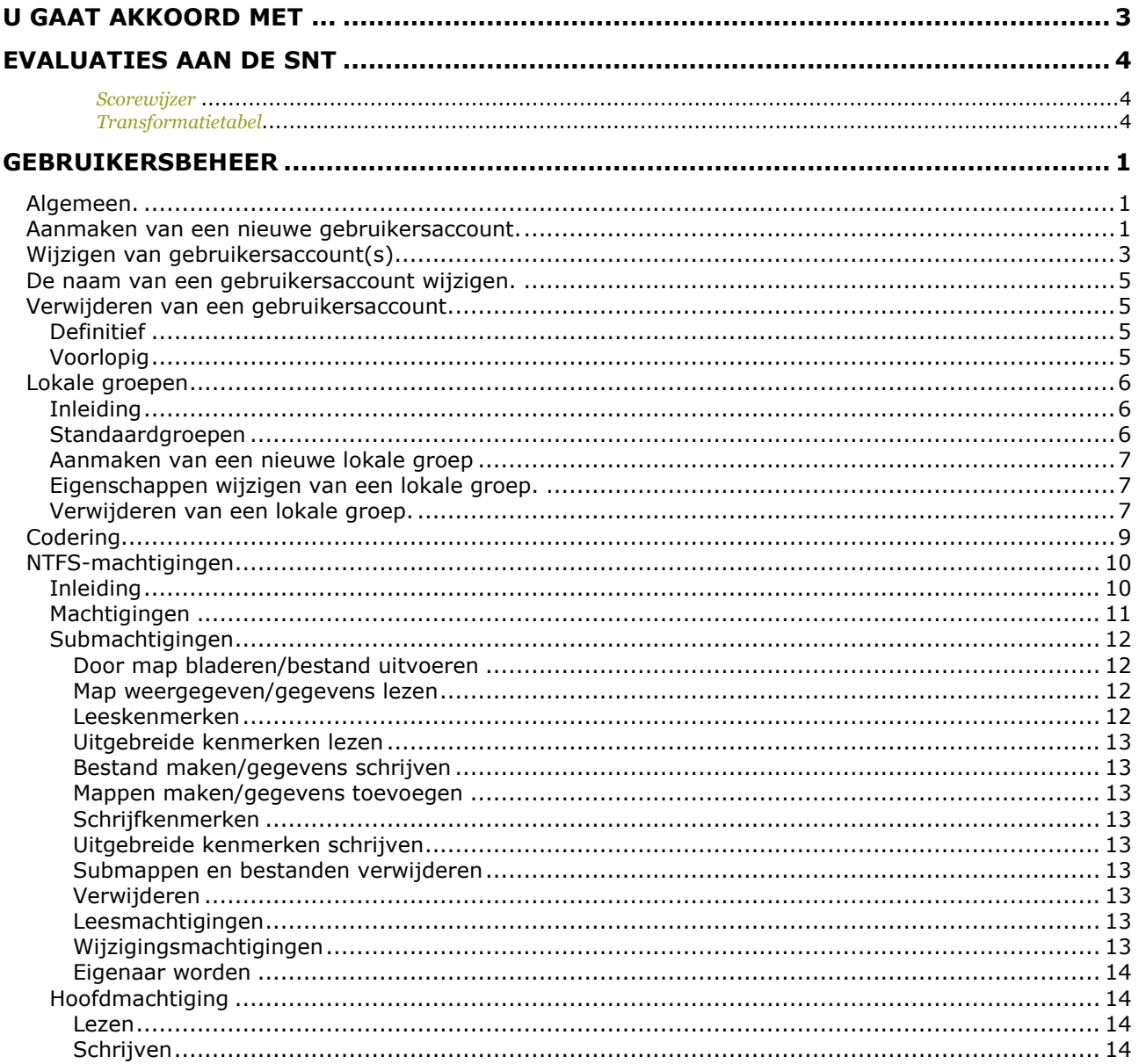

# Gebruikersbeheer

#### Algemeen.

Het aanmaken van nieuwe gebruikers gebeurt in Win XP met het programma 'Lokale gebruikers en groepen'.

Dit wordt als volgt opgestart:

- Klik op start
- Rechter muisklik op 'Computer'
- klik op beheren
- selecteer het onderdeel 'lokale gebruikers en groepen' in het linker venster
- open nu de map 'gebruikers'

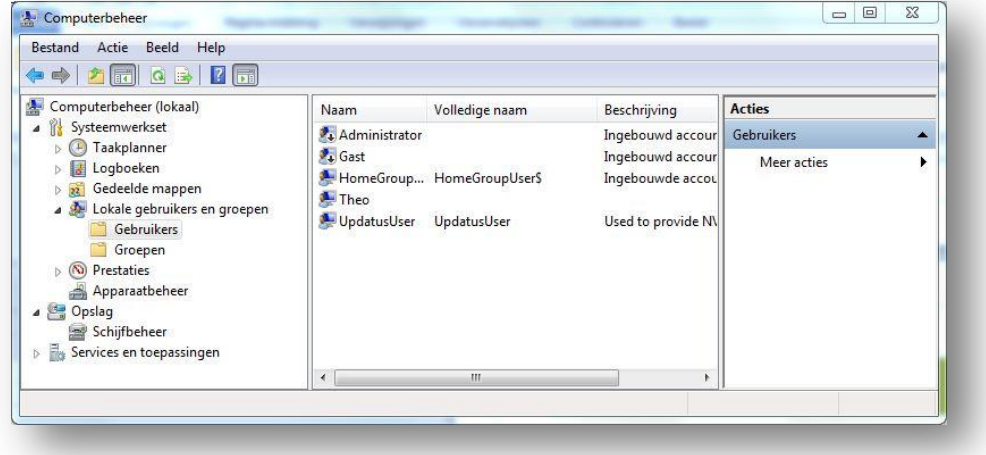

#### Aanmaken van een nieuwe gebruikersaccount.

Om nieuwe gebruikers te maken op een Windows7 werkstation moet u zijn aangemeld als een gebruiker met machtigingen om een nieuwe gebruiker te maken. Dit is iemand die lid is van de groep 'Administrators' of de groep 'Hoofdgebruikers'.

Kies vanuit het menu 'Actie', de optie 'nieuwe gebruiker' of klik rechts in het rechterdeelvenster en kies vanuit het snelmenu de optie 'nieuwe gebruiker'.

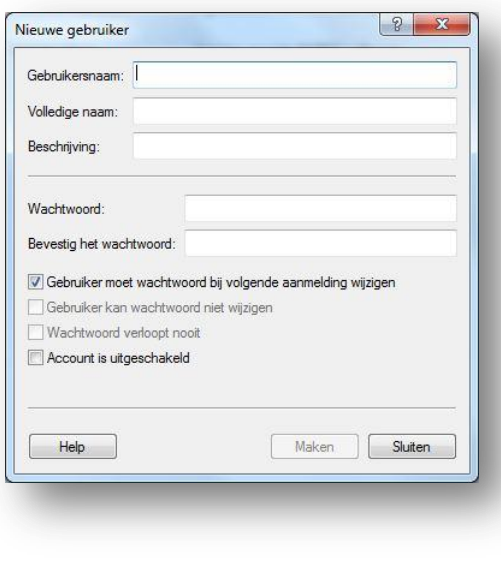

#### 1 | P a g i n a

Bij het aanmaken van een nieuwe gebruiker kan de volgende velden invullen:

- *Gebruikersnaam:* hier vul een **unieke** (binnen de werkcomputer of de netwerkomgeving) gebruikersnaam in. Deze mag maximaal bestaan uit 20 tekens en mag geen gebruik maken van de volgende tekens : " / \ [ ] : ;  $| =$  , + \* ? < > Bovendien mag de gebruikersnaam ook niet uitsluitend uit punten of spaties bestaan. De naam mag eveneens niet gelijk zijn aan een groepsnaam op de betreffende computer.
	- De ingevoerde naam is **niet hoofdlettergevoelig**.
- *Volledige Naam:* in dit optioneel tekstvak kan eventueel de volledig naam van de gebruiker ingevoerd worden. Maximaal 256 tekens?
- *Beschrijving:* in dit optioneel tekstvak kan uitgebreidere informatie over de gebruiker bevatten. Bv: afdeling. Maximaal 48 tekens.
- *Wachtwoord:* het wachtwoord kan uit **maximaal 14 tekens** bestaan en bovendien **hoofdlettergevoelig.**
- *Bevestig wachtwoord:* door het wachtwoord opnieuw in te typen, voorkomt men dat er typefouten werden gemaakt.
- *Gebruiker moet wachtwoord bij volgende aanmelding wijzigen:* op die manier wordt de gebruiker gedwongen het wachtwoord te wijzigen de eerste maal dat hij/zij zich aanmeldt. Dit om de beveiliging te verhogen. Deze optie staat standaard aan. De volgende twee opties zijn pas instelbaar indien 'gebruiker moet wachtwoord bij volgende aanmelding wijzigen' uitgeschakeld is.
- *Gebruiker kan wachtwoord niet wijzigen:* op die manier kan men voorkomen dat een gebruiker een wachtwoord kan wijzigen. Dit is nuttig voor gedeelde accounts: indien immers een gebruiker het wachtwoord zou kunnen wijzigen, dan kan een andere gebruiker geen gebruik meer maken van dit account.
- *Wachtwoord verloopt nooit:* deze voorkomt dat het wachtwoord na een ingestelde periode vervalt, zelfs als er een wachtwoordenbeleid is ingesteld. Standaard is de verlooptijd van het wachtwoord ingesteld op 42 dagen.
- *Account is uitgeschakeld:* op die manier kan men een account tijdelijk uitschakelen. Indien men een account volledig wist, worden alle instellingen voor dit account eveneens verwijderd!

Klik op de knop **Maken.** 

*Merk op:* je kan onmiddellijk een nieuwe gebruiker toevoegen. Om te stoppen klik je op **Sluiten**.

*Merk op:* wanneer een nieuwe gebruiker aangemaakt wordt, wordt automatisch een *security-ID* of *SID* gemaakt op de computer voor de gebruikersaccount. De gebruikersnaam is een eigenschap van de SID. De SID van een gebruiker kan er bijvoorbeeld zo uitzien: S-I-5-21- 823518204-746137067-120266-329-500.

#### Wijzigen van gebruikersaccount(s)

 Dubbelklik op het te wijzigen account of kies de optie 'Eigenschappen' vanuit het snelmenu.

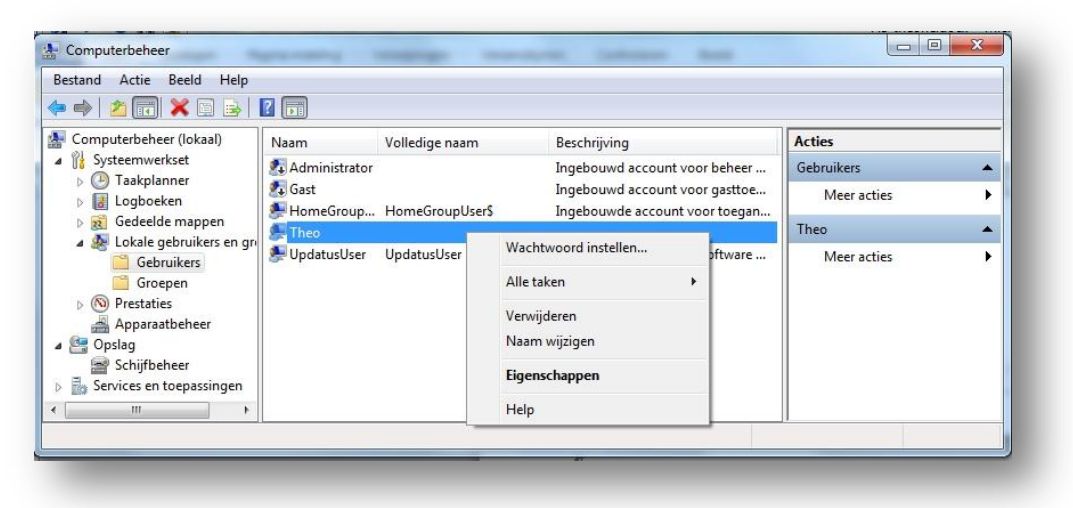

- De volgende zaken kan men wijzigen:
	- o Tabblad Algemeen: hierop kan je de volledige naam, de beschrijving en de opties voor het wachtwoord wijzigen. Het is mogelijk om een vergrendeld account terug vrij te geven.

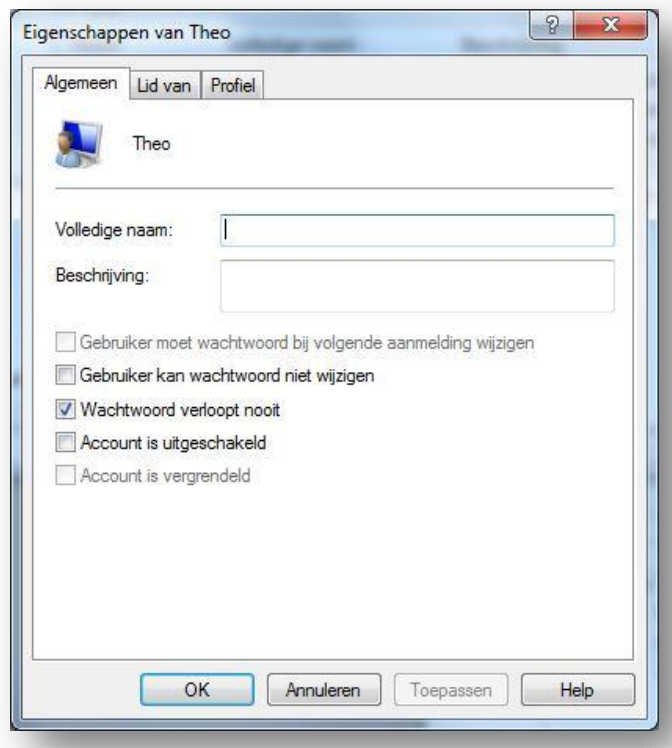

o Tabblad Lid van: standaard wordt een nieuwe gebruiker lid van de groep 'Gebruikers'. Via de knop 'Toevoegen' kan de gebruiker toegevoegd worden aan een andere groep. Hiervoor wordt eerst de groep(en) geselecteerd en vervolgens op 'Toevoegen' geklikt. Via de knop verwijderen kan een gebruiker verwijderd worden uit een groep.

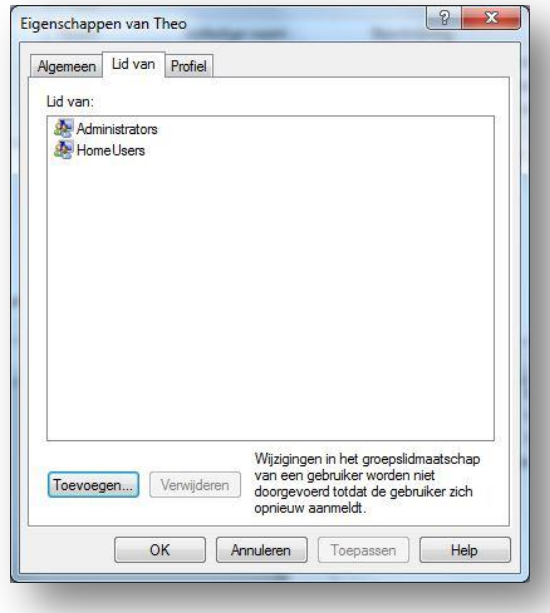

o Tabblad Profiel: De instellingen hier worden vooral gebruikt voor globale gebruikersaccounts. Binnen dit tabblad kan de locatie van het gebruikersprofiel binnen het netwerk bepaald worden.

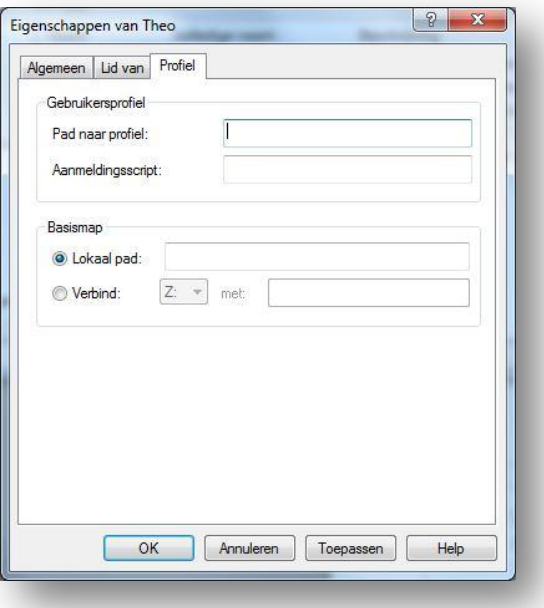

 Het wachtwoord van een gebruiker veranderen gebeurt via de optie 'wachtwoord instellen' in het snelmenu.

#### De naam van een gebruikersaccount wijzigen.

De naam van een gebruikersaccount wijzigingen gebeurt via de optie 'naam wijzigen' in het snelmenu.

Omdat de naam van een gebruiker een eigenschap van de SID is, is het mogelijk dat de naam van een gebruikersaccount te wijzigen zonder verlies van de eigenschappen van deze gebruiker.

Alle rechten en instellingen van deze gebruiker blijven behouden als men alleen de naam wijzigt.

*Merk op:* bij het wijzigen van een gebruikersnaam, wordt de naam van het bijhorende gebruikersprofiel niet gewijzigd.

#### Verwijderen van een gebruikersaccount.

Indien een gebruiker niet langer toegang mag krijgen tot een werkstation, dan moet zijn account uitgeschakeld worden. Dit kan op twee manieren : TIJDELIJK of DEFINITIEF.

#### **Definitief**

Als een account definitief wordt gewist, dan worden eveneens alle instellingen gewist en is het niet meer mogelijk om deze te recupereren. Wanneer de gewiste gebruiker opnieuw wordt aangemaakt met dezelfde gebruikersnaam, dan wordt een SID toegekend. Zo heeft het nieuwe account geen eigenschappen van het oude account

Wis alleen een account indien u zeker bent dat het account nooit meer gebruikt hoeft te worden.

Werkwijze:

- selecteer het gewenste account
- klik op 'delete' of selecteer de optie 'verwijderen' in het snelmenu
- bevestig de waarschuwing

#### Voorlopig

Als een persoon tijdelijk geen toegang mag hebben tot een computer, maakt men best het account tijdelijk ontoegankelijk. Dit kan een optie zijn om te voorkomen dat dit account gebruikt word om in te breken op de computer of het netwerk.

Werkwijze:

- selecteer het gewenste account
- dubbelklik op het account of kies de optie 'eigenschappen' in het snelmenu
- activeer het selectievakje 'Account ontoegankelijk'

#### Lokale groepen

#### | Inleiding

Om te voorkomen dat telkens opnieuw dezelfde toegangsrechten aan gebruikers moeten toegekend worden, kan er met groepen gewerkt worden. Door een groep aan te maken en deze een aantal rechten toe te kennen en vervolgens een gebruiker lid te maken van een groep kan men veel tijd uitsparen.

Als nadien de rechten van een groep aangepast worden dan worden deze rechten voor alle leden aangepast.

Indien een gebruik lid is van verschillende groepen, dan kan het zijn dat de ene groep toegang heeft tot een bepaalde bron, dit terwijl een andere groep **geen** toegang heeft tot deze bron. In dit soort situaties krijgt de strengste regel de bovenhand.

Lokale groepen gelden alleen voor werkstations, terwijl globale groepen gebruikt worden voor een netwerk, deze laatste zijn opgeslagen op de server.

Een overzicht van de groepen verkrijg je via volgende manier:

- Klik op start
- Rechter muisklik op 'Computer'
- klik op beheren
- selecteer het onderdeel 'lokale gebruikers en groepen' in het linker venster
- open nu de map 'groepen'

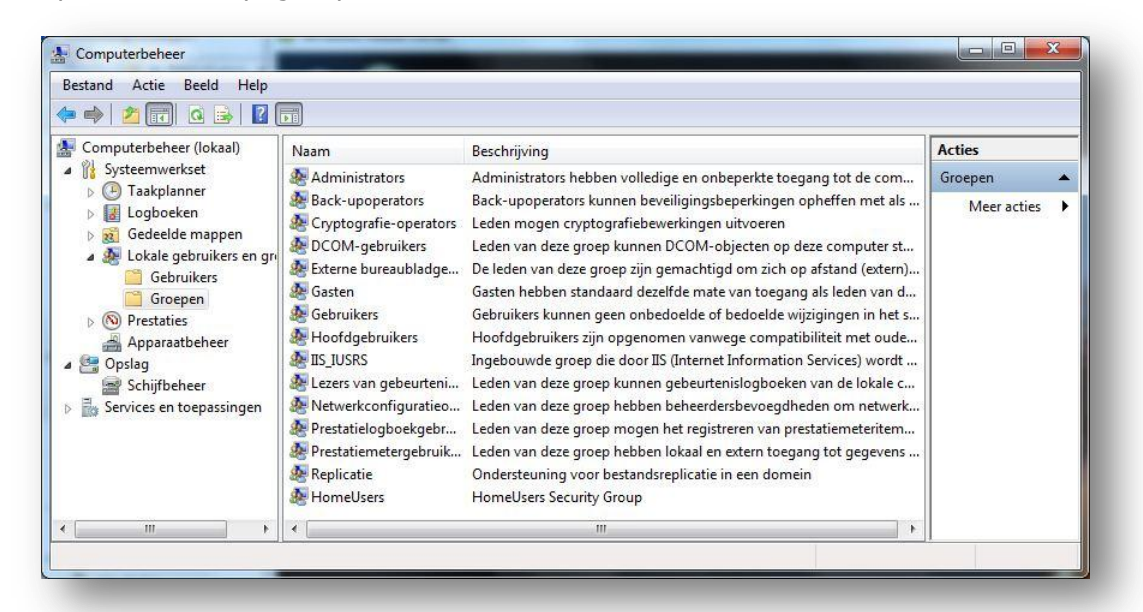

#### **Standaardgroepen**

De volgende standaardgroepen zijn aanwezig.

- Administrators (beheerders): deze hebben het volledig beheer over een werkstation.
- Gebruikers: hebben standaard gebruikers- en toegangsrechten.
- Hoofdgebruikers: dit zijn gebruikers met meer rechten. Zo kunnen ze eveneens directory's en printers delen, de systeemklok wijzigen,...
- Gasten: hebben beperkte gebruikers- en toegangsrechten.
- Backup-operators(Reservekopieoperators): deze kunnen backups maken van alle bestanden, ook van de gegevens die ze niet kunnen lezen omdat ze geen toegang hebben. Bovendien kunnen ze gegevens van de computer herstellen via de opdrachten Backup en Restore.
- Replicatie: deze mogen informatie zoals gebruikersprofielen op het netwerk naar andere computers kopiëren.

#### Aanmaken van een nieuwe lokale groep

Kies vanuit het menu 'Actie', de optie 'nieuwe groep' of klik rechts in het rechterdeelvenster en kies vanuit het snelmenu de optie 'nieuwe groep'.

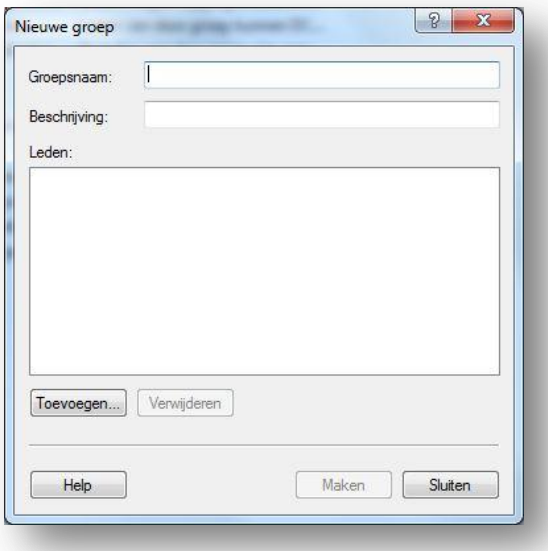

Volgende informatie kan ingevoerd worden:

- Groepsnaam: Deze moet uniek zijn, mag niet gelijk zijn aan een gebruikersnaam, mag maximaal uit 256 tekens bestaan en mag een backslash (\) bevatten. Deze naam is **niet** hoofdlettergevoelig.
- Beschrijving: in dit optioneel tekstvak ken men uitgebreidere informatie opnemen i.v.m. de groep.
- Via de knop 'Toevoegen', wordt een venster weergegeven met alle accounts van het werkstation. Door de leden te selecteren en vervolgens de knop 'toevoegen' te kiezen, worden de leden toegevoegd aan de nieuwe groep.

#### Eigenschappen wijzigen van een lokale groep.

Volgende informatie kan gewijzigd worden:

- De groepsnaam: kies vanuit het snelmenu op deze groep de optie 'naam wijzigen'
- De omschrijving van de groep: kies vanuit het snelmenu de optie 'eigenschappen'
- Leden toevoegen aan een groep of leden verwijderen uit de groep: kies vanuit het snelmenu de optie 'eigenschappen' of de optie 'toevoegen aan...'. Gebruik de knop 'toevoegen' om extra leden in de groep op te nemen. Gebruik de knop 'verwijderen' om leden uit de groep te verwijderen.

#### Verwijderen van een lokale groep.

Ga als volgt te werk:

- Selecteer de gewenste groep.
- Druk op de knop 'delete' of selecteer vanuit het snelmenu de optie 'verwijderen'.
- Bevestig de waarschuwing.

#### Merk op:

- een verwijderde groep kan niet meer hersteld worden.
- Indien men een lokale groep verwijdert, worden de leden van de groep niet verwijderd.
- Indien men een nieuwe groep aanmaakt met dezelfde naam van een verwijderde groep, dna moet men de machtigingen, rechten, ... opnieuw instellen.
- Ingebouwde groepen kan men niet verwijderen.

Aanmeldingsverificatie lokale gebruikers.

De verificatie gebeurt volgende stappen:

- De gebruiker logt aan:
	- o Tijdens het opstarten van het systeem wordt de gebruiker gevraagd om op Ctrl-Alt-Delete te drukken.
	- o Het dialoogvenster opent.
	- $\circ$  De gebruiker typt een geldige aanmeldingsnaam en geldig wachtwoord en klikt op 'OK'.
- De lokale computer vergelijkt de aanmeldingsreferenties van de gebruiker met de informatie in de lokale beveiligingsdatabase.
- Als de ingevoerde informatie overeenkomt met de info in de accountdatabase, wordt een 'toegangstoken' gemaakt. Toegangstokens worden gebruikt om de gebruiker en de groepen waar de gebruiker lid van is, te identificeren. *MERK OP:* Toegangstokens worden alleen gemaakt als u uzelf aanmeld. Als u groepslidmaatschappen wijzigt, moet u uzelf afmelden en terug aanmelden om het toegangstoken bij te werken.

Verder worden tijdens het aanmeldingsproces volgende handelingen uitgevoerd:

- Het systeem leest dat deel van het Register dat de configuratie-informatie van de gebruiker bevat.
- Het profiel van de gebruiker wordt geladen.
- Het beleid dat is toegekend aan de gebruiker via een gebruikers- of groepsbeleid wordt van kracht.
- Eventuele toegekende aanmeldingsscripts worden uitgevoerd.
- Permanente netwerk- en printerverbindingen worden hersteld.

#### **Codering**

Het NTFS bestandssysteem is vrij veilig. Toch zijn er steeds mensen ie trachten deze beveiliging te omzeilen via allerlei programma's.

Het **Encrypted File Systeem** (EFS – nieuw vanaf Windows 2000) is ontwikkeld omwille van de nood aan bijkomende veiligheid. EFS encrypteert het bestand. Dit betekent dat, zelfs als iemand het bestand bezit, hij er weinig mee kan doen.

Onder Win XP kan een map of een bestand op een eenvoudige manier geëncrypteerd worden. Een volledige schijf encrypteren is niet mogelijk.

Het coderen van een bestand zorgt ervoor dat de optie comprimeren automatisch afgezet wordt, m.a.w comprimeren en coderen kan **niet** samen.

De (de)codeersleutel is afhankelijk van de inloggegevens. Het decoderen gebeurt op de achtergrond, zodat gecodeerde bestanden zonder problemen kunnen gebruikt worden. Als iemand anders een gecodeerd bestand wenst te openen, kopiëren, verplaatsen of hernoemen, dan krijgt deze een 'toegang geweigerd'-boodschap.

**Let op:** indien een gebruiker beschikt over de machtiging 'Verwijderen', kan hij wel een gecodeerd bestand verwijderen.

**Let op:** Een gecodeerd bestand kan niet met andere gebruikers "gedeeld" worden, noch over het netwerk, noch lokaal.

Indien een map wordt gecodeerd, dan worden ook alle bestanden, tijdelijke bestanden en submappen gecodeerd. Vandaar dat het steeds aangeraden is om een volledige map te coderen.

#### Werkwijze:

- Klik rechts op de map of het bestand en kies 'Eigenschappen'.
- Klik op de knop 'Geavanceerd' in het tabblad 'Algemeen'.
- Selecteer 'Inhoud coderen voor het beveiligen van gegevens'. Opgelet: je kan geen gecomprimeerde bestanden coderen.
- Sluit het dialoogvenster af door op 'OK' te klikken.
- Sluit het Eigenschappenvenster.
- Er verschijnt een bevestigingsmededeling (tenzij de map leeg is). Je kan kiezen uit de volgende opties:
	- o Wijzigingen alleen op deze map toepassen: alleen de nieuwe bestanden worden gecodeerd, ook deze die erin worden verplaatst of gekopieerd.
	- o Wijzigingen op deze map en alle submappen en bestanden toepassen: alle ouden en nieuwe bestanden en submappen worden gecodeerd.

Merk op: bij het coderen van een bestand verschijnt er eventueel een waarschuwing dat u een bestand in een niet-gecodeerde map wenst te coderen. Dat niet zo best. Als u het bestand wijzigt, verliest het zijn codering. U kan best de map waarin het bestand zich bevindt ook coderen.

Merk op: het coderen van een bestand of een map gebeurt via een sleutel die speciaal voor de gebruiker wordt aangemaakt. Een andere gebruiker kan het bestand niet decoderen.

#### NTFS-machtigingen

#### | Inleiding

De meest voorkomende bestandssystemen die op lokale partities gebruikt worden, zijn FAT en NTFS. FAT partities ondersteunen geen lokale beveiliging. NTFS-partities wel. Dit betekent dat u op een NTFS-partitie kan aangeven tot welke mappen en bestanden gebruikers toegang kunnen hebben op basis van de inlognaam van de gebruiker en groepslidmaatschappen.

Met NTFS-rechten hebt je controle over het gebruik van NTFS-mappen en -bestanden. De toegang kan beheerst worden door aan gebruikers en groepen rechten toe te kennen. Gewoonlijk zijn NTFS-rechten cumulatie, gebaseerd op het lidmaatschap van groepen als de gebruiker toegang krijgt. Maar als de gebruiker op grond van het behoren tot een bepaalde groep geen toegang zou hebben gekregen, gaan deze negatieve rechten voor op de positieve rechten.

Deze toegangsrechten gelden zowel voor gebruikers op de computer waarop de map of het bestand is opgeslagen als voor gebruikers die via het netwerk proberen de map of het bestand te openen (op voorwaarde dat deze een gedeelde map is of in het geval van een bestand moet deze zich in een gedeelde map bevinden).

Indien men gebruik maakt van een NTFS-systeem, beschikt men over de volgende extra beveiligingen:

- **Toegangsrechten:** NTFS houdt bij welke gebruikers en groepen toegang hebben tot bepaalde bestanden en mappen. Bovendien biedt NTFS verschillende toegangsniveaus voor de verschillende gebruikers.
- **Controle:** recente Windows versies kunnen gebeurtenissen die betrekking hebben met een NTFS-beveiliging bewaren in een logboek. Vervolgens kan men de opgenomen informatie terugvinden in het beveiligingslogboek.
- Transactielogboek: iedere bewerking op een bestand of een map van een NTFS-volume wordt bewaard in een logboek, zodat bij een storing in het systeem de wijzigingen opnieuw kunnen uitgevoerd worden of ongedaan gemaakt worden.
- **Eigendom:** NTFS houdt de eigenaar van de bestanden bij . Een gebruiker die een bestand of een map aanmaakt, is automatisch de eigenaar ervan. Bovendien beschikt de eigenaar over de volledige rechten op het bestand en of de map.

#### Machtigingen

Er zijn 2 niveaus van machtigingen. Een niveau, het hoogste, wordt gevormd door de hoofdmachtigingen en het andere (lagere) niveau bestaat uit de submachtigingen die samen de hoofdmachtigingen vormen. Zo bestaat de schrijfmachtiging in feite uit vier verschillende onderdelen. Hierdoor kan bijvoorbeeld de schrijftoegang voor gebruikers aangepast worden.

Om de machtigingen voor een map of een bestand in te stellen ga je als volgt te werk:

- Selecteer via de verkenner het station,de map of het bestand.
- Klik rechts en kies vanuit het snelmenu de optie eigenschappen.
- Selecteer het tabblad 'Beveiliging'.

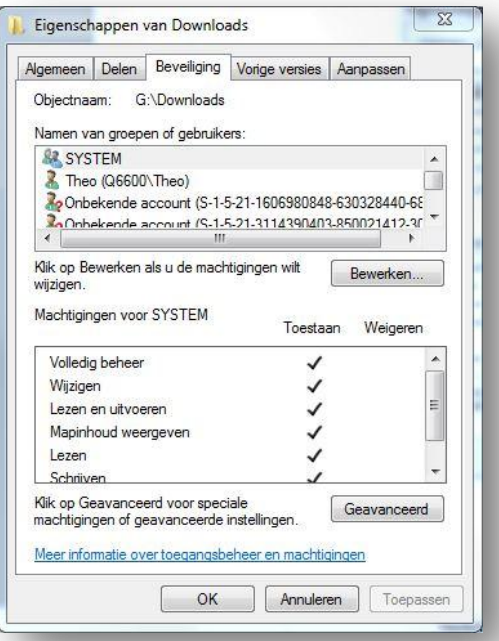

In het dialoogvenster wordt een overzicht van de hoofdmachtigingen getoond.

Klik op "Geavanceerd"

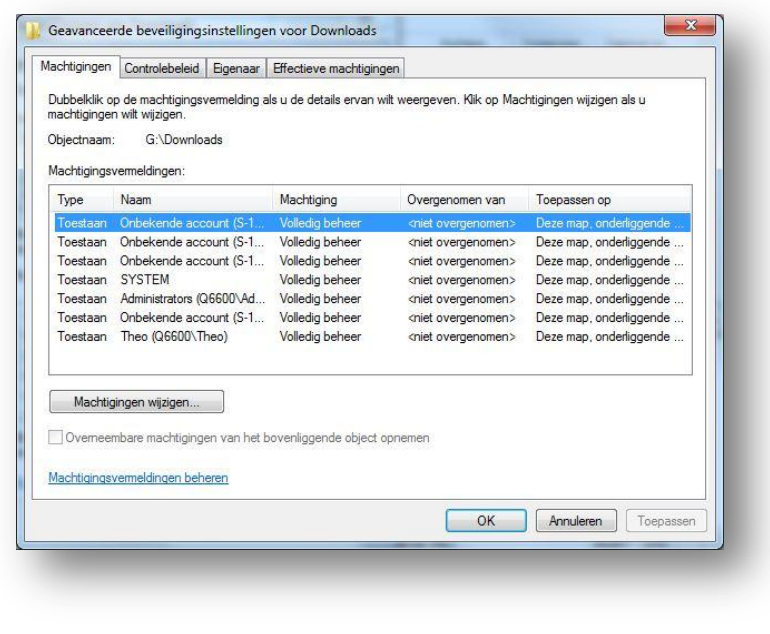

- Klik op "Machtigingen wijzigen"
- Selecteer de juiste machtigingen en klik op "Bewerken"

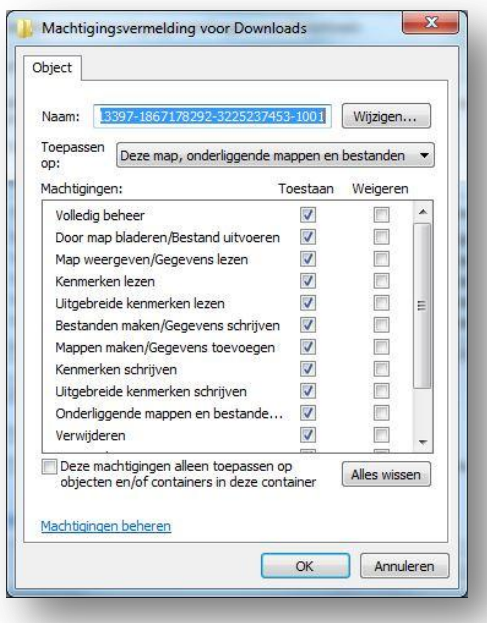

#### Submachtigingen

Submachtigingen zijn de bouwstenen van de machtigingen die vaak gebruikt worden, zoals lezen, wijzigen en volledig beheer.

# Door map bladeren/bestand uitvoeren

Het doorbladeren van mappen geldt uitsluitend voor mappen. Het kan voorkomen dat u bestanden uitvoert die weer bestanden in andere mappen aanroepen. Stel dat u een bestand uitvoert in de map APP1, waarvoor u alleen-lezen machtigingen hebt. Met deze machtigingen kun u alles doen wat nodig is om het bestand uit te voeren Maar wat nu als dat bestand een ander bestand in een submap probeert aan te roepen, drie niveaus onder APP1, en je hebt geen toegang tot de mappen onder APP1? Als je een map waarvoor je geen toegang hebt probeert te doorlopen, krijgt u doorgaans een bericht "Access Denied" te zien. Maar "door map bladeren" kan u die machtigingen doorbreken zodat u toch het gewenste doel bereikt.

De submachtiging "bestand uitvoeren" geld alleen voor bestanden. Als het bestand een EXE-, COM- of ander uitvoerbaar bestand is, kan u dat bestand met deze machtigingen uitvoeren.

#### Map weergegeven/gegevens lezen

Met de machtiging "Map weergegeven" kan u de map- en bestandsnamen binnen een bepaalde map bekijken. Met "gegevens lezen" kan u de inhoud van een bestand weergeven. Deze submachtiging is het ²belangrijkste onderdeel van de hoofdmachtiging "Lezen".

# Leeskenmerken

Met deze submachtiging kan u de kenmerken van bestanden lezen, zoals "Alleen lezen", "Verborgen", "Systeem" en "Archief".

# Uitgebreide kenmerken lezen

Bepaalde programma's werken met andere kenmerken voor hun bestandstypes. Als u bv. de bestandskenmerken van een MS Word bestand bekijkt, ziet u allerlei kenmerken verschijnen: auteur, onderwerp,... Dit zijn uitgebreide kenmerken en deze variëren van programma tot programma.

# Bestand maken/gegevens schrijven

Met de submachtiging "Bestand maken" kan u nieuwe bestanden in een map plaatsen. Met "gegevens schrijven" kan u bestaande gegevens in een bestand overschrijven. Met deze machtiging kan u geen gegevens toevoegen aan een bestand.

# Mappen maken/gegevens toevoegen

Dankzij "Mappen maken" kan u mappen in mappen maken. Met "gegevens toevoegen" kan u gegevens toevoegen aan het einde van een bestand, maar geen gegevens in het bestand wijzigen.

# Schrijfkenmerken

Hiermee kan u de elementaire kenmerken van een bestand wijzigen.

#### Uitgebreide kenmerken schrijven

Uitgebreide kenmerken van een bestand wijzigen kan dankzij deze optie.

# Submappen en bestanden verwijderen

Hiermee kan u submappen en bestanden verwijderen, zelfs al heeft u hiervoor geen submachtiging "verwijderen". Bij de volgende submachtiging (verwijderen) kun u lezen dat u met die machtiging een bestand of map kan verwijderen.

Wat is nu het verschil? Met de submachtiging "Submappen en bestanden verwijderen" kan u de inhoud van een map verwijderen. Met de submachtiging "verwijderen" kan u een bepaald object verwijderen en met deze submachtiging kan u de inhoud van dat object verwijderen.

# **Verwijderen**

Met "verwijderen" kan u een object verwijderen.

Stel dat u alleen de submachtiging hebt om een map te verwijderen en niet de machtiging om submappen en bestanden te verwijderen. Voor een bestand in die map heeft u geen toegangsrechten.

Kan u die map dan verwijderen? Neen. U kan die map niet verwijderen zolang deze niet leeg is. Dit betekent dat u eerst het bestand moet verwijderen.

U kunt het bestand niet verwijderen zonder submachtiging "verwijderen" voor het bestand of submachtiging "submappen en bestanden" verwijderen voor de hoofdmap van het bestand.

# Leesmachtigingen

Hiermee kan u alle NTFS-machtigingen voor een bestand of map weergeven. U kan niets wijzigen.

# Wijzigingsmachtigingen

Hiermee kunt u de machtigingen voor een bestand of map wijzigen.

# Eigenaar worden

Met deze submachtiging kan u het eigenaarschap van een bestand of map overnemen. Als u eenmaal eigenaar bent, heeft u het recht om machtigingen te wijzigen. Beheerders (administrators) kunnen altijd het eigenaarschap van een bestand of map overnemen.

#### **Hoofdmachtiging**

#### Lezen

Machtigingen "lezen" zijn de basisrechten. Het geeft de volgende rechten:

- de kenmerken van een bestand of map bekijken
- de inhoud van een map bekijken en doorheen de map bladeren.
- Is dat object een bestand, dan kun u dat bestand lezen. Indien het een uitvoerbaar bestand is, kan dit bestand uitgevoerd worden.

# **Schrijven**

"Schrijven" geeft de volgende rechten:

- de kenmerken van een bestand of map veranderen.
- nieuwe bestanden maken en data in die bestanden plaatsen
- nieuwe mappen maken en data aan bestanden toevoegen.

Met machtigingen "schrijven" kunt u een bestand of nieuwe submap maken binnen een map. Bedenk dat u voor het wijzigen van een bestand eerst het bestand moet kunnen openen of lezen. Om een bestand te wijzigen moet je dus ook machtigingen "lezen" hebben. Er is echter één uitzondering op deze regel: als u gewoon gegevens toevoegt aan een bestand, zonder dat u het bestand hoeft te openen, werken machtigingen "schrijven" wel.

3. Lezen en uitvoeren

Lezen en uitvoeren geeft de volgende rechten:

- Bladeren door mappen en bestanden in die mappen uitvoeren.
- De inhoud van een map inzien en de data in de bestanden in de map lezen
- de kenmerken van een bestand of een map bekijken.

Gevolg: Machtigingen lezen en uitvoeren zijn identiek aan machtigingen lezen, behalve dat u met lezen en uitvoeren wel beschikt over de submachtiging om mappen te doorlopen.